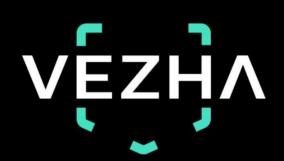

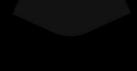

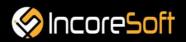

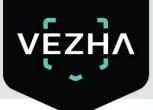

# VEZHA

## User Guide for VEZHA License Plate Recognition Plugin

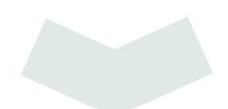

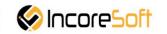

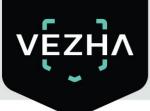

## Content

| Description of VEZHA ALPR                                    | 4  |
|--------------------------------------------------------------|----|
| 1.Installation                                               |    |
| 2. Log In                                                    | 7  |
| 3. Settings                                                  | 8  |
| 4. ALPR Analytics                                            | 9  |
| 4.1 Analytics Search                                         | 9  |
| 4.2 Adding of analytics                                      | 9  |
| 4.3 Editing, changing status, viewing and deleting analytics |    |
| 5.Search                                                     |    |
| 5.1 Work with license plate records                          | 15 |
| 6.Lists                                                      | 18 |
| 6.1 Lists Search                                             | 19 |
| 6.2 Adding and editing of lists                              | 19 |
| 6.3 View Lists                                               | 20 |
| 6.3.1 Add and edit license plate number                      | 21 |
| 7. Events                                                    | 25 |
| 7.1 Event search                                             | 25 |
| 7.2 Work with vehicle event records                          |    |
| 8. Statistics                                                |    |

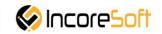

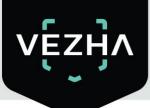

## **Description of VEZHA ALPR**

**VEZHA ALPR** is developed to collect and store a number of data about vehicles:

- 1) Date and time of stay of vehicles in a certain area;
- 2) A frame with a vehicle as evidence (photo fixation);
- 3) Number and make of the car or other vehicle, its color;
- 4) Vehicle direction and route determination.

## 1.Installation

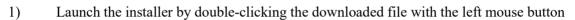

#### ALPR\_Setup.

2) In the window that opens, select the language that will be used during the installation process. To go further, click **OK**. To abort the installation, click **Cancel**.

| Select the language to use during the |   |
|---------------------------------------|---|
| <br>installation.                     |   |
| English                               | ~ |
|                                       |   |

3) In a new window, read the installation recommendations and click **Next** to continue the installation, or the **Cancel** button to abort the installation.

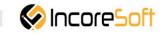

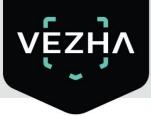

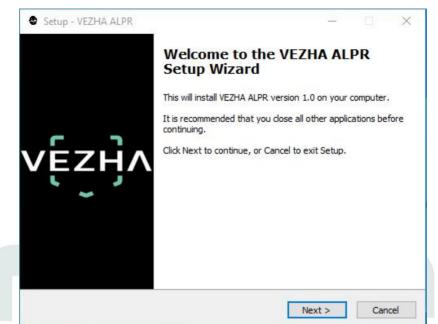

4) In the Select Destination Location window using the Browse button, specify the place where you want to install the plugin. The plugin must be installed in the Milestone folder with other plugins. After selecting the desired folder, click Next to continue the installation or Cancel to abort the installation.

| Setup - VEZHA ALPR                                            | - L                       |
|---------------------------------------------------------------|---------------------------|
| select Destination Location                                   |                           |
| Where should VEZHA ALPR be installed?                         | VĮ                        |
| Setup will install VEZHA ALPR into the following f            | older.                    |
| To continue, click Next. If you would like to select a differ | ent folder, click Browse. |
| C:\Program Files\Milestone\MIPPlugins\VEZHA ALPR              | Browse                    |
|                                                               |                           |
| At least 12,6 MB of free disk space is required.              |                           |
| At least 12,6 MB of free disk space is required.              | Next > Canc               |

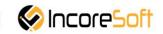

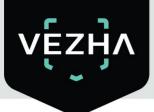

5) In this window, for correctly program work, you must correctly fill the fields and click **Next** to continue the installation or **Cancel** to abort the installation.

|                           | v€ |
|---------------------------|----|
|                           |    |
| Host:                     |    |
|                           |    |
| Milestone server address: |    |
|                           |    |
|                           |    |
|                           |    |
|                           |    |
|                           |    |

6) Click **Install** to start installation.

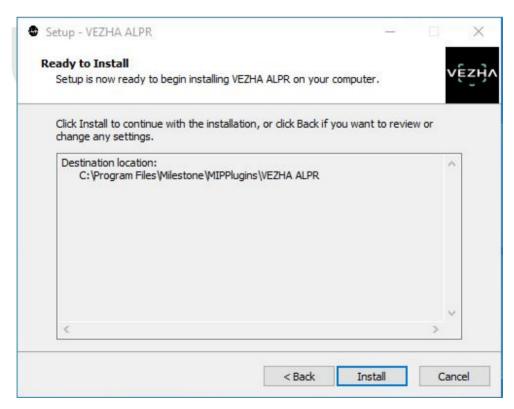

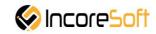

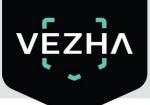

After the installation is completed, click Finish.

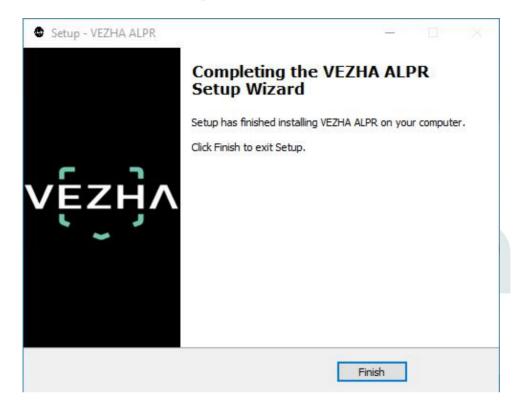

## 2. Log In

To enter the system you need to go through authorization. To do this, enter the **Username** and **Password** in the appropriate fields of the modal window and click **Login**.

|        | Aut | horiza | ation |  |
|--------|-----|--------|-------|--|
| Login  |     |        |       |  |
| Passwo | rd  |        |       |  |
|        |     |        |       |  |
|        |     |        |       |  |

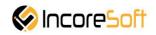

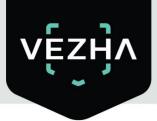

## 3. Settings

In order to open the VEZHA ALPR settings, click the icon in the upper right corner of the screen. Select and click Settings. In the window that opens, select the VEZHA ALPR tab.

| Settings               |                                |               | 8° <u>—</u> |     | ×   |
|------------------------|--------------------------------|---------------|-------------|-----|-----|
| Application            | Host                           | 192.168.0.53  |             |     |     |
| Panes                  | Port                           | 2001          |             |     |     |
| Functions              | Portal                         | 2001          |             |     |     |
|                        | Websocket port                 | 2081          |             |     |     |
| Timeline               | Milestone video server address | 192.168.0.248 |             |     |     |
| Export                 | Language                       | English       |             |     | -   |
| Search                 |                                |               |             | Ар  | ply |
| Joystick               |                                |               |             |     |     |
| Keyboard               |                                |               |             |     |     |
| Access Control         |                                |               |             |     |     |
| Alarm                  |                                |               |             |     |     |
| VEZHA ALPR             |                                |               |             |     |     |
| VEZHA Face Recognition |                                |               |             |     |     |
| VEZHAHard_hats         |                                |               |             |     |     |
| VEZHAObjectDetection   |                                |               |             |     |     |
| Help                   |                                |               |             | Clo | ose |

To change the server settings in the **VEZHA ALPR** tab, you can edit the following fields: **Host, Port, Portal, Websocket port, Milestone video server address**.

To change the language, use the Language field and select from the list the most convenient for you.

To make changes, click Apply and reload the plugin.

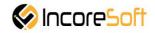

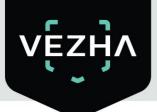

## 4. ALPR Analytics

This tab is developed to view the list of analytics with the ability to add, edit, delete analysts, view video from active analysts in real time.

| /ĘŹĤ    | bes even statistic |                           |      |       | 33931       |
|---------|--------------------|---------------------------|------|-------|-------------|
| Camera  | Status<br>All      | Kardh Reset               |      | Ad    | ld analytic |
| ID Stat | tus)               | Camera                    |      |       |             |
| 171     | Active             | poland test               |      | Stop  |             |
| 136     | Active             | Номера Зупинка Лісопарк   | Ede  | Stop  |             |
| 116     | Stopped            | Axis camera               |      |       |             |
| 107     | Stopped            | Номера Зупинка Лісопарк 2 | Edit | Start |             |
| 105     | Stopped            | Универмаг парковка        |      |       |             |
| 95      | Stopped            | Office Dahua (8MP)        | Edit | Start |             |
| 91      | Stopped            | Универмаг парковка        |      |       | ×           |
| 45      | - Stopped          | Номера Зупинка Лісопарк 2 | Edit | Start | ×           |
| 33      | Stopped            | Немиров                   |      | Start | ×           |
| 31      | Stopped            | Axis camera               | Edit | Start |             |

### **4.1 Analytics Search**

At the top of the screen is a search field.

| Plate numb | er recognition analytics |        |       |
|------------|--------------------------|--------|-------|
| Camera     | Status                   |        |       |
|            | All                      | Search | Reset |

To find the analytics you need, enter the name of the camera or select the analytics status.

To start the search, click the **Search** button.

#### 4.2 Adding of analytics

To add a new license plate analytics, click **Add analytics** in the upper right corner of the screen.

In the window that opens, fill the fields:

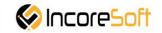

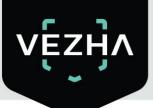

Add ALPR analytics

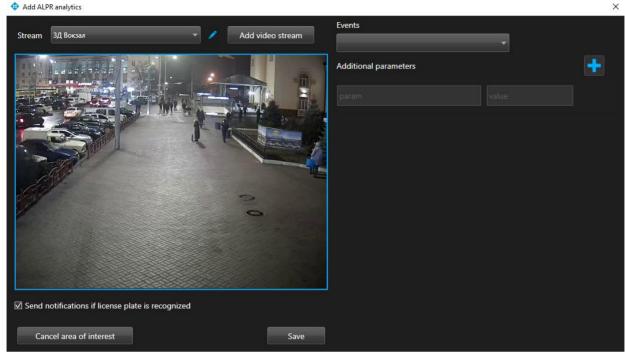

| Field name                                        | Recommended value                                |
|---------------------------------------------------|--------------------------------------------------|
| Stream                                            | Click on the field and select a name from the    |
|                                                   | drop-down list cameras. The video stream will be |
|                                                   | used to create analytics.                        |
| Send notifications if license plate is recognized | Check the box "Send notifications if license     |
|                                                   | plate is recognized "to create your own event to |
|                                                   | send notifications. Event manager is designed to |
|                                                   | create vehicle notifications (depending on       |
|                                                   | incoming parameters)                             |
| Events                                            | Select events from the drop-down list. For this  |
|                                                   | event notifications will be sent to the services |
|                                                   | indicated in the events.                         |
| Additional parameters                             | If necessary, you can add additional parameters  |
|                                                   | for their further use when creating an event.    |
|                                                   | Fill the parameter fields.                       |
|                                                   | To add parameters press button                   |
|                                                   |                                                  |
|                                                   | In way to remove parameters press                |
|                                                   |                                                  |
|                                                   |                                                  |

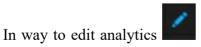

to the right of the analytics name. In order to create new

analytics click Add video stream.

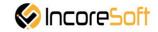

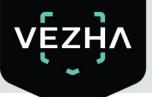

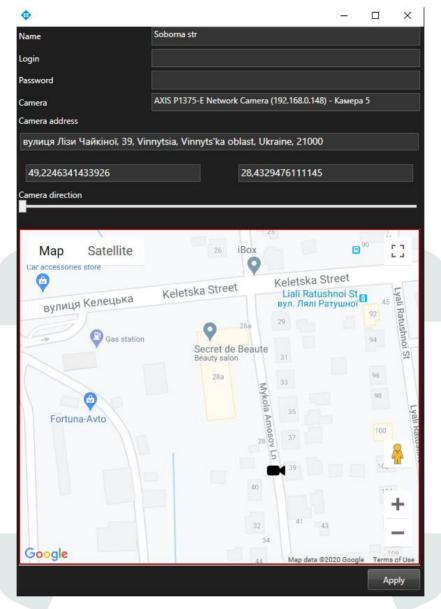

In the opened window fill the fields:

- a. **Name** enter the name of the video stream in the field. This field will be displayed in all components of the program that use video streams.
- b. Login enter the name of the current user in the field.
- c. **Password** enter password.
- d. Camera select a camera from the drop-down list.
- e. **Camera address** enter the address in the field, or select on the map below the location of the camera. The system will automatically determine the location coordinates.
- f. Camera direction drag the slider to change the direction of the camera. Indication of camera rotation helps in determining the direction of the vehicle.
   To save the changes, click Apply.

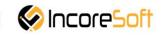

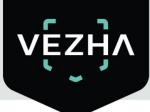

#### Add area of interest

- 1. Add a camera into a field Video stream.
- 2. A video from the added camera will appear below the Video Stream field.
- 3. Add area of interest.

License plate recognition will take place in the exposed area. To cancel a area of interest, click **Cancel area of interest**. In way to create analytics, click **Save**.

### 4.3 Editing, changing status, viewing and deleting analytics

To edit analytics, click the **Edit** button on the right side of the record.

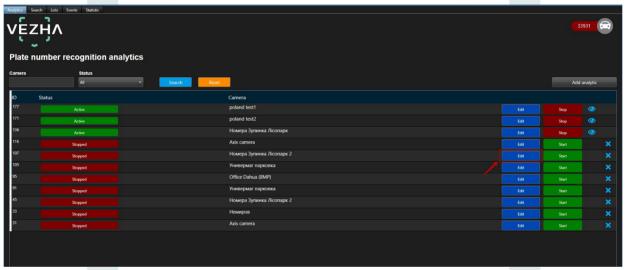

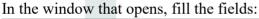

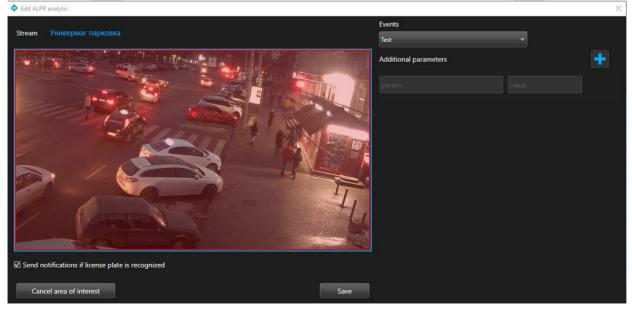

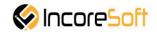

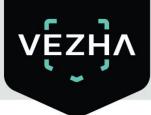

| Field name                            | Recommend value                                |
|---------------------------------------|------------------------------------------------|
| Send notification if license plate is | Fill checkbox "Send notifications if license   |
| recognized                            | plate is recognized" to create your own        |
|                                       | event to send notifications.                   |
|                                       | Event manager is developed to send vehicle     |
|                                       | notifications (depending on incoming           |
|                                       | parameters)                                    |
| Events                                | Select events from the drop-down list. For     |
|                                       | this event notifications will be sent to the   |
|                                       | services indicated in the events.              |
| Additional parameters                 | If necessary, you can add additional           |
|                                       | parameters for their further use when creating |
|                                       | an event.                                      |
|                                       | Fill the fields with parameters, to add a      |
|                                       |                                                |
|                                       | parameter click on button . To remove          |
|                                       | parameters click                               |
|                                       | -                                              |

#### Add area of interest

- 1. Add a camera into a field Video Stream.
- 2. A video from the added camera will appear below the Video Stream field.
- 3. Add an area of interest. Click in the area where the video from the camera is located and set the area of interest. License plate recognition will take place in the exposed area. To cancel area of interest, click Cancel area of interest. To create analytics, click Save.

To start / stop the video stream, press the Start / Stop button.

To delete a video stream, click

To view video stream, click

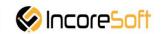

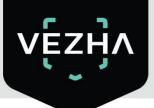

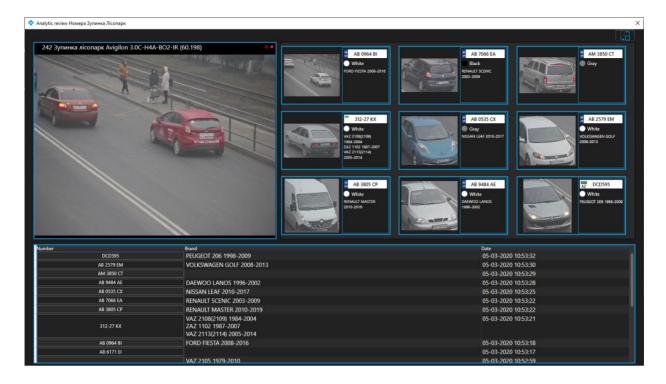

## 5.Search

| Analytics Search | Lists Events Statistic                  |                 |              |                           |       |                             | <b>3</b> 3931                                                                                                    |
|------------------|-----------------------------------------|-----------------|--------------|---------------------------|-------|-----------------------------|----------------------------------------------------------------------------------------------------|
| Number           | Period                                  | Camera          |              |                           |       |                             |                                                                                                    |
|                  |                                         | All             |              | - Search                  | Reset |                             |                                                                                                    |
| Al               | All Manufacturers      All Model        | - C             | Default Year | •                         |       |                             | IN THE ARE                                                                                                    |
| << < 1 of 1      | 15801 > >> <b>1</b> To page             |                 |              |                           |       | Export:                     | t: JSON Excel                                                                                                    |
| Number           | Brand                                   | Color Direction | 120          | Camera                    | Video | Date<br>04-03-2020 09:32:58 |                                                                                                    |
| AB7036AX         |                                         | ● K             | Route        | 🎇 Номера Зупинка Лісопарк |       | 04-03-2020 09:52:36         |                                                                                                    |
| AB1404AP         | VOLKSWAGEN PASSAT-VARIANT 2010-2015     | • K             | Route        | 🅂 Номера Зупинка Лісопарк |       | 04-03-2020 09:32:55         |                                                                                                    |
| AB0299EP         | BMW X5(F15) 2014-2018                   | • K             | Route        | 🅂 Номера Зупинка Лісопарк |       | 04-03-2020 09:32:48         |                                                                                                    |
| AB2963EA         | RENAULT LOGAN-2 2013-2018               | • ĸ             | Route        | 🅂 Номера Зупинка Лісопарк |       | 04-03-2020 09:32:46         | Номера Зулинка Лісопарк 04-03-2020 0932:                                                                                                    |
| AB6690EI         | VOLKSWAGEN TRANSPORTER-T5(T6) 2003-2019 | • ĸ             | Route        | 🅂 Номера Зупинка Лісопарк |       | 04-03-2020 09:32:44         | AB 7036 AX 🔒 AB 7036 AX                                                                                                    |
| AB8428EK         | MAZDA 3 2004-2009                       | <b>к</b>        | Route        | 🅂 Номера Зупинка Лісопарк |       | 04-03-2020 09:32:42         |                                                                                                    |
| AB5714EM         | DAEWOO LANOS-T150 1996-2002             | • K             | Route        | 🅂 Номера Зупинка Лісопарк |       | 04-03-2020 09:32:42         | ВАЗ 2105 1988<br>Союг/Туре: БІЛИЙ/ЛЕГКОВИЙ/СЕДАН-В                                                                                                    |
| AB2196EM         | BMW 7-SERIES 2001-2005                  | • *             | Route        | 🅂 Номера Зупинка Лісопарк |       | 04-03-2020 09:32:40         | P Engine: 1293/8EH3VH AEO FA3<br>Weight/Total weight: 995/1395                                                                                                |
| AB9323BK         | VOLKSWAGEN TRANSPORTER-T4 1990-2003     | • K             | Route        | 🅂 Номера Зупинка Лісопарк |       | 04-03-2020 09:32:38         | Registration department: 1332317/Кисво-Святошинське РЕВ ДАІ<br>Registration date: 15-01-2015                                                                  |
| AB6429CT         | FORD TRANSIT 1994-2000                  | • K             | Route        | 🅂 Номера Зупинка Лісопарк |       | 04-03-2020 09:32:36         | <sup>5</sup> Орегатіоп type: 309 - ПЕРЕРЕССТРАЦІЯ ТЗ НА НОВОГО ВЛАСНИКА ЗА ДОВІДКОЙ -РАХУНОК<br>Region: ВІННИЦЬКА ОБЛАСТЬ/БАРСЬКИЙ РАЙОН/СЛОБОДА-ЯЛТУШКІВСЬКА |

In order to find the right vehicle, fill the fields:

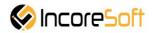

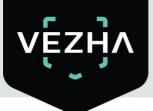

- 1.Number enter the vehicle number in the field.
- 2. **Period** select the time period for which you want to search.
- 3. Camera mark the cameras that will be used for a search.
- 4. Color select the required color of the vehicle in the field.
- 5. Make select the brand of vehicle you want to find.
- 6. All models choose the necessary vehicle model.
- 7. All years choose the year of the vehicle.

Click **Search** to display the search results. Click **Reset** to clear the input fields. Search results are shown in the table below:

| VEZH<br>Search | ļΛ                                      |                 |             |                           |                                         |               | 23331                                                                                                    |
|----------------|-----------------------------------------|-----------------|-------------|---------------------------|-----------------------------------------|---------------|----------------------------------------------------------------------------------------------------|
| Number         | Period                                  | Camera          |             |                           |                                         |               |                                                                                                    |
|                | 27-02-2020 00:00:00 - 04-03-2020 23:55  | All             |             | • Search                  | Reset                                   |               |                                                                                                    |
| All            | ▼ All Manufacturers ▼ All Mode          | ı – c           | efault Year | •                         |                                         |               |                                                                                                    |
| << < 1 of      | 115801 > >> <b>1</b> To page            |                 |             |                           |                                         | Export: JSON  | Errel                                                                                                    |
| Number         | Brand                                   | Color Direction | í           | Camera                    | Video Date                              |               |                                                                                                    |
| AB7036AX       |                                         | ● K             | Route       | 🎇 Номера Зупинка Лісопарк | • • • • • • • • • • • • • • • • • • • • | 2020 09:32:58 |                                                                                                    |
| AB1404AP       | VOLKSWAGEN PASSAT-VARIANT 2010-2015     | • K             | Route       | 🎇 Номера Зупинка Лісопарк | 04-03                                   | 2020 09:32:55 |                                                                                                    |
| AB0299EP       | BMW XS(F15) 2014-2018                   | • K             | 29<br>Route | 🏹 Номера Зупинка Лісопарк | 04-03-                                  | 2020 09:32:48 | K.A.                                                                                                    |
| AB2963EA       | RENAULT LOGAN-2 2013-2018               | • ĸ             | Route       | 🎇 Номера Зупинка Лісопарк | 04-03                                   | 2020 09:32:46 | Номера Зутичка Лісопарк 04-03-2020 09:3                                                                                                    |
| AB6690EI       | VOLKSWAGEN TRANSPORTER-T5(T6) 2003-2019 | • K             | Poute       | 🎢 Номера Зупинка Лісопарк |                                         | 2020 09:32:44 | AB 7036 AX B 7036 AX                                                                                                    |
| A88428EK       | MAZDA 3 2004-2009                       | к (             | Route       | 🎇 Номера Зупинка Лісопарк | 04-03                                   | 2020 09:32:42 |                                                                                                    |
| AB5714EM       | DAEWOO LANOS-T150 1996-2002             | • K             | Route       | 🏹 Номера Зупинка Лісопарк | 04-03                                   | 2020 09:32:42 | ВАЗ 2105 1988<br>Соют/Туре: БІЛИЙ/ЛЕГКОВИЙ/СЕДАН-В                                                                                              |
| AB2196EM       | BMW 7-SERIES 2001-2005                  | • K             | Route       | 🏹 Номера Зупинка Лісопарк | 04-03                                   | 2020 09:32:40 | Engine: 1293/БЕНЗИН АБО ГАЗ<br>Weight/Total weight: 995/1395                                                                                    |
| AB9323BK       | VOLKSWAGEN TRANSPORTER-T4 1990-2003     | • ĸ             | Route       | 🌠 Номера Зупинка Лісопарк | 04-03                                   | 2020 09:32:38 | Registration department: 1332317/Кисво-Святошинське РЕВ ДАІ<br>Registration date: 15-01-2015                                                    |
| A86429CT       | FORD TRANSIT 1994-2000                  | • K             | Route       | 🌠 Номера Зупинка Лісопарк | 04-03                                   | 2020 09:32:36 | Operation type: 309 - ПЕРЕРЕССТРАЦІЯ ТЗ НА НОВОГО ВЛАСНИКА ЗА ДОВІДКОЙ-РАХУНОК<br>Region: ВІННИЦЬКА ОБЛАСТЬ/БАРСЬКИЙ РАЙОН/СЛОБОДА-ЯЛТУШКІВСЬКА |
|                | TOWOTA AVENSIS-WAGON 2003-2009          |                 |             |                           | 04-03                                   | 2020 09-12-13 |                                                                                                    |

#### 5.1 Work with license plate records

The list of vehicle records consists of the fields: number, make, color, direction, camera, video, date.

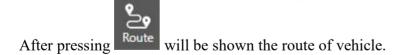

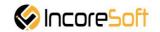

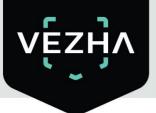

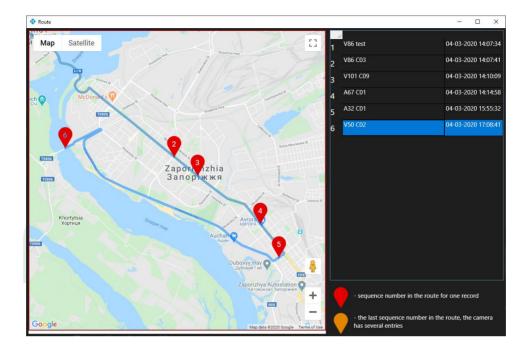

When you click on the vehicle's record, a picture of the vehicle from the camera and information about the vehicle are displayed on the right side of the screen.

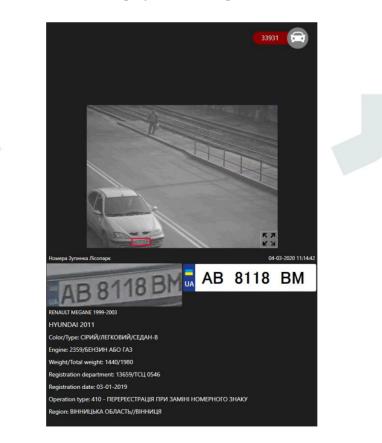

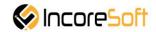

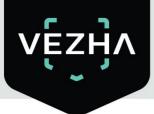

By clicking on

, you can view the record of vehicle movement from the camera.

When you click on , a window appears showing the location of the camera.

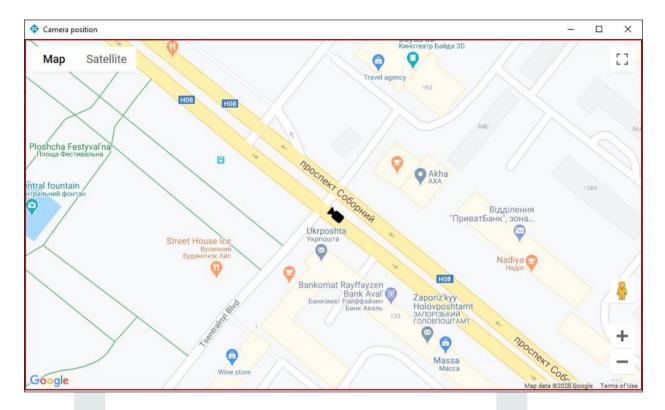

The list of found records can be exported in JSON or Excel format. To do this, click JSON or Excel.

Click on the image zoom button to view detailed information about the vehicle in a new window.

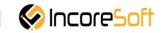

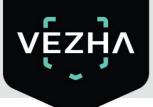

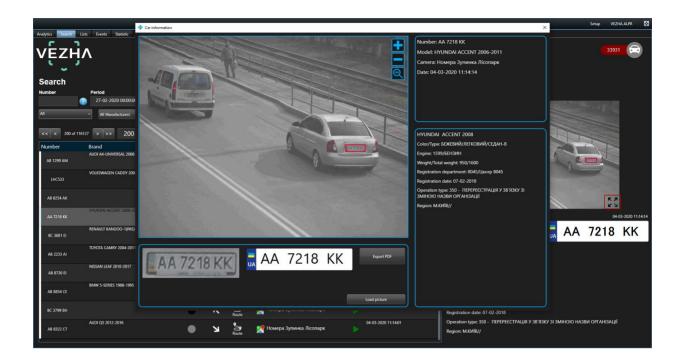

## 6.Lists

This section is intended to create a registration database of vehicles for their subsequent recognition.

|             | KProtect Smart Client      |                  |                        |                                        |                           | 3/ | 5/2020 1:11:41 PM | - 0 × |
|-------------|----------------------------|------------------|------------------------|----------------------------------------|---------------------------|----|-------------------|-------|
| Наблюден    | ие Воспроизведение         | Поиск VEZHA ALPP | VEZHA Face Recognition | VEZHA Hard hats VEZHA Object Detection | N VEZHA Traffic Analytics |    | настройка VEZH4   |       |
| Analytics S | earch Lists Events Statist | ic               |                        |                                        |                           |    |                   |       |
| vĘz         | zӈ҇ӆ                       |                  |                        |                                        |                           |    |                   |       |
| Lists       |                            |                  |                        |                                        |                           |    |                   |       |
| Name        |                            |                  | Number                 |                                        |                           |    |                   |       |
|             |                            | Search Reset     |                        | Search                                 |                           |    | Add a list        |       |
| << <        | 1 of 1 > >>                | 1 To page        |                        |                                        |                           |    |                   |       |
| Name        |                            | Numbers quantity | Camera                 | Notifications                          | Date                      |    |                   |       |
|             | 1233                       |                  |                        |                                        | 2020-02-24 15:31:52       |    |                   |       |
|             | 1234                       |                  |                        |                                        | 2019-12-31 11:10:52       |    |                   | ×     |
|             | iqtrading-test             |                  |                        |                                        | 2019-10-01 15:53:25       |    |                   | ×     |
|             | new_test_list              |                  |                        | <b>(</b>                               | 2019-12-19 16:05:41       |    |                   | ×     |
|             | qqq1                       |                  |                        |                                        | 2019-12-23 17:45:15       |    |                   | ×     |
|             | ss12                       |                  |                        |                                        | 2019-11-18 15:29:53       |    |                   | ×     |
|             | test                       |                  |                        |                                        | 2019-08-23 16:26:25       |    |                   | ×     |
|             | test_list                  |                  |                        |                                        | 2019-09-05 15:39:12       |    |                   | ×     |
|             | testest                    |                  |                        |                                        | 2020-02-25 11:30:08       |    |                   | ×     |
|             | Архив                      |                  |                        |                                        | 2019-09-03 14:43:09       |    |                   | ×     |
|             | Район                      |                  |                        |                                        | 2019-11-19 10:05:22       |    |                   | ×     |
| Γ           | Розшук ТЗ                  |                  |                        |                                        | 2019-08-23 11:55:02       |    |                   | ×     |
|             | тест                       |                  |                        |                                        | 2019-11-04 17:55:15       |    |                   |       |

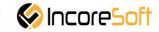

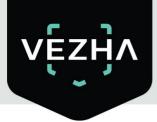

### 6.1 Lists Search

At the top of the screen is located a search field.

| Lists      |      |           |       |        |        |
|------------|------|-----------|-------|--------|--------|
| Name       |      | Search    | Reset | Number | Search |
| < < 1 of 1 | > >> | 1 To page | e     |        |        |

In order to find the desired list of the lists section, enter its name in the search field.

Click **Search** to display the results.

To find the desired number from the lists, enter it in the **Number** field and click **Search**. Click **Reset** to clear the input fields.

#### 6.2 Adding and editing of lists

To add a new record, click Add List in the upper right corner of the screen.

| Add a list                                                              |                       |   | × |
|-------------------------------------------------------------------------|-----------------------|---|---|
| Name                                                                    | Events                | * |   |
| Notes                                                                   | Additional parameters |   | + |
| Notes                                                                   |                       |   |   |
|                                                                         |                       |   |   |
| Camera                                                                  |                       |   |   |
|                                                                         |                       |   |   |
| $\checkmark$ Send notifications if a recognized license plate is listed |                       |   |   |
| Sav                                                                     | re                    |   |   |

In the opened window fill the fields:

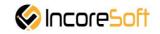

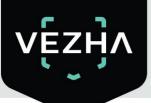

| Field name                                 | Recommended Value                             |
|--------------------------------------------|-----------------------------------------------|
| Name                                       | Enter a name for the entry in the field. This |
|                                            | field will be displayed in all components of  |
|                                            | the program that use this record.             |
| Notes                                      | This field is intended to describe the        |
|                                            | purpose of creating records. Enter a          |
|                                            | description of the record in the Notes field. |
| Camera                                     | Click on the field and select cameras from    |
|                                            | the drop-down list. The selected cameras      |
|                                            | will search for vehicles funds with the       |
|                                            | specified number.                             |
| Send notifications if a recognized license | Check the box "Send notifications if          |
| plate is listed                            | recognized number "to create your own         |
|                                            | event (event) to send notifications. Event    |
|                                            | manager is designed to create vehicle         |
|                                            | notifications (depending on incoming          |
|                                            | parameters).                                  |
| Events                                     | Select events from the drop-down list. For    |
|                                            | this event, notifications will be sent to the |
|                                            | services indicated in the events.             |
| Additional parameters                      | If necessary, you can add additional          |
|                                            | parameters for their further use when         |
|                                            | creating an event. Fill parameters. To add    |
|                                            | parameter click button add                    |
|                                            | To remove parameter click                     |
| In way to apply changes click Sava         |                                               |

In way to apply changes click Save.

To remove record click in the right side of the screen.

To stop or activate a notification, set the status slider to the appropriate position.

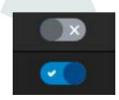

## 6.3 View Lists

To view information about the cameras that are being monitored in the list, move the mouse over the number of cameras in the list record.

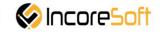

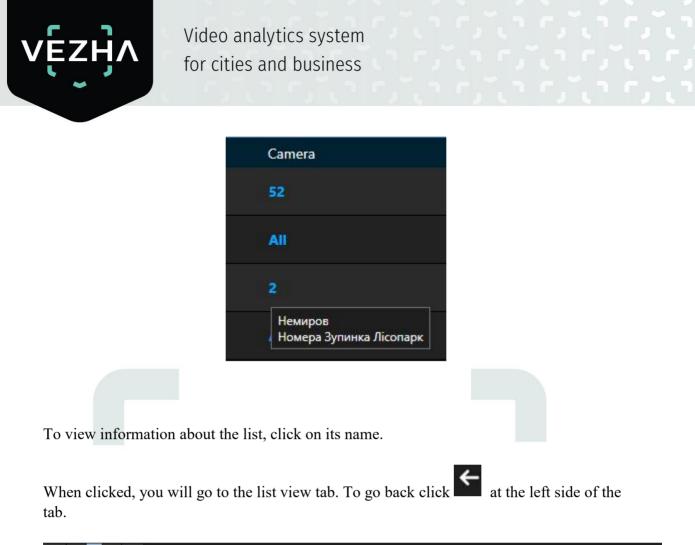

| Analytics Search Lists |                                       |        |                     |  |                  |                   |
|------------------------|---------------------------------------|--------|---------------------|--|------------------|-------------------|
| vĘzӈ҇ѵ                 |                                       |        |                     |  |                  | 33931             |
| Viewing lis            | st "1234"<br>Period<br>> >> 1 To page | Reat   |                     |  |                  | Add license plate |
| Number                 | Comment                               | Author | Date                |  | Name             | 1234              |
| 13134                  | any                                   | admin  | 04-02-2020 16:03:20 |  | Notes            |                   |
| AB5008BA               |                                       | admin  | 05-02-2020 10:57:58 |  |                  | any               |
| AB7686AK               |                                       | admin  | 13-02-2020 12:38:00 |  | Numbers quantity |                   |
| AB9931EK               |                                       | admin  | 31-12-2019 11:12:43 |  | Camera           |                   |
| LIA71FV                |                                       | admin  | 24-01-2020 12:20:02 |  | Notifications    | Send              |
| ROTHYSKAVTO            |                                       | admin  | 23-01-2020 12:53:48 |  |                  |                   |
| SG0962                 |                                       | admin  | 13-01-2020 16:18:46 |  | Delete           | Edit              |
| VEZHAWEB               |                                       | admin  | 24-01-2020 12:28:56 |  |                  |                   |
|                        |                                       |        |                     |  |                  |                   |

## 6.3.1 Add and edit license plate number

To add a new record, click Add license plate in the upper right corner of the screen.

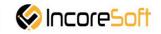

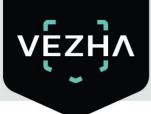

In the window that opens, fill the fields:

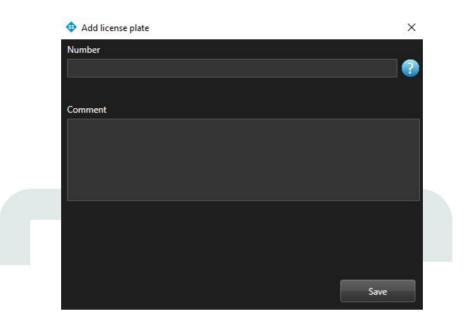

| Field name | Recommended value                               |
|------------|-------------------------------------------------|
| Number     | Enter the number of the vehicle you want to     |
|            | find in the field. Search will done using the   |
|            | cameras that were selected when creating        |
|            | the list.                                       |
| Comment    | Enter the text of the notification that will be |
|            | received upon detection of vehicle.             |
|            |                                                 |

In way to create record click Save.

To edit record click at the right side of the record. In the window that opens fill the fields:

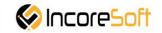

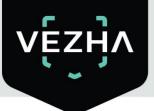

| 💠 Edit number | ×    |
|---------------|------|
| Number        | -    |
| AA1234AA      | ?    |
| Comment       |      |
|               |      |
|               |      |
|               |      |
|               |      |
| List          |      |
| test          |      |
|               |      |
|               | <br> |
|               | Save |

| Field name | Recommended value                               |
|------------|-------------------------------------------------|
| Number     | Enter the number of the vehicle you want to     |
|            | find in the field. The search will take place   |
|            | on the cameras that were selected during        |
|            | creating a list.                                |
| Comment    | Enter the text of the notification that will be |
|            | used after vehicle detection.                   |
| List       | To change the list in which the number is       |
|            | located, select another list.                   |
|            |                                                 |

In way to apply changes click Save.

In way to export card of license plate number into pdf click Export to PDF.

To view a frame from a recording, click on the **Frame** in the right part of the recording.

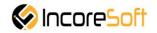

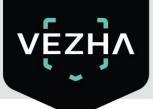

+ Frame

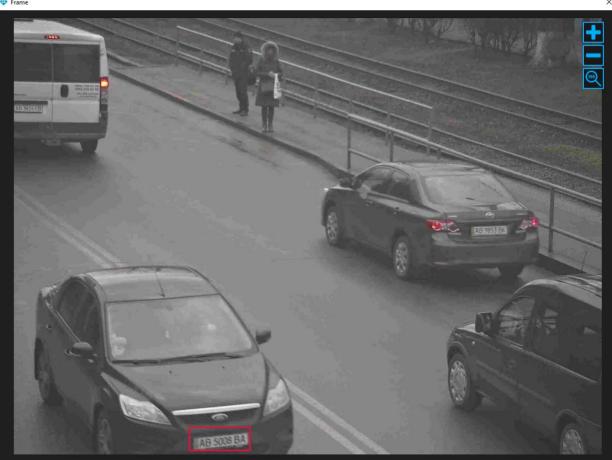

To accept the notification on yourself, click Accept on the right side of the record.

By clicking on the second of vehicle movement from the camera.

When you click on window will appear showing the location of the camera.

When you click on window will appear on which the vehicle path is displayed. Click the zoom icon to view a larger image.

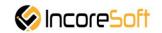

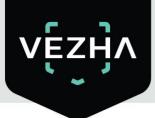

## 7. Events

This section is intended for viewing the history of notifications about vehicles.

| nalytics Search Li |                  |              |                                                |                                                          |                            |       |       | 33931       |
|--------------------|------------------|--------------|------------------------------------------------|----------------------------------------------------------|----------------------------|-------|-------|-------------|
| Events             | Period           | List         | Accepted By                                    |                                                          |                            |       |       |             |
|                    |                  | All          | All • Search                                   | Reset                                                    |                            |       |       |             |
| << < 1 of 1845     | 9 > >> 1 To page |              |                                                |                                                          |                            |       |       |             |
| Name Co            | omment Lis       | t Number     | Camera                                         | Object Brand                                             | Date                       | Video | Frame | Accepted By |
| AB87948X 88        | а Ар             | XHB AB8794BX | 🛒 Номера Зупинка Лісопарк<br>🍃 Route           | AB 8794 BX                                               | 04-03-2020 07:59:33        |       | Frame | Accept      |
|                    |                  | 34 AB9931EK  | 🛒 Номера Зупинка Лісопарк<br>Ъ Route           | AE 99311EK                                               | 03-03-2020 13:22:52        |       | Frame | Accept      |
|                    |                  | 34 AB5008BA  | су коне<br>Момера Зупинка Лісопарк<br>од Route | AB 5008 BA                                               | 02-03-2020 15:43:37        |       | Frame | Accept      |
|                    |                  | 34 AB9931EK  | 🔀 Номера Зупинка Лісопарк<br>29 Route          | AB 9931EK                                                | 02-03-2020 13:35:33        |       | Frame | Accept      |
|                    |                  | 34 AB9931EK  | 🚀 Номера Зупинка Лісопарк<br>🍃 Route           | MERCEDES BENZ-SPRINTER 200<br>VOLKSWAGEN LT-35 1996-2006 | 0-2010 02-03-2020 13:24:42 |       | Frame | Accept      |
|                    |                  | 34 AB5008BA  | 👷 Номера Зулинка Лісопарк<br>🏖 Route           | AB 5008 BA                                               | 29-02-2020 15:02:03        |       | Frame | Accept      |
|                    |                  | 34 AB9931EK  | 🛒 Номера Зупинка Лісопарк<br>🎦 Route           | FORD TRANSIT 1986-1994                                   | 29-02-2020 14:39:50        |       | Frame | Accept      |
|                    |                  | 34 AB7686AK  | office Dahua (8MP)                             | AB 7686 AK                                               | 28-02-2020 16:58:16        |       | Frame | Accept      |
|                    |                  | 34 AB9931EK  | 👥 Номера Зупинка Лісопарк<br>🎍 Route           | AB 99311EK                                               | 28-02-2020 13:24:38        |       | Frame | Accept      |
|                    |                  | 40003454     | 🌠 Номера Зупинка Лісопарк                      | NUT TO DESCRIPTION                                       | 27-02-2020 13:24:41        |       | -     |             |

## 7.1 Event search

At the top of the screen are located search fields:

| Events    |        |                |      |   |             |                            |       |
|-----------|--------|----------------|------|---|-------------|----------------------------|-------|
| Number    |        | Period         | List |   | Accepted By |                            |       |
|           | 2      |                | All  | - | All         | <ul> <li>Search</li> </ul> | Reset |
| << < 1 of | f 1849 | > >> 1 To page |      |   |             |                            |       |

In order to find the necessary notifications you can use these fields:

- 1) Number enter license plate number of vehicle.
- 2) **Period** click on the field and select the desired time period.
- 3) List click on the field and select the desired list.
- 4) Accepted By click on the field and select the user who received the notifications.

Click Search to display the search results. Click Reset to clear the input fields.

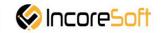

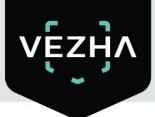

### 7.2 Work with vehicle event records

The list of notification record consists of the fields: name, comment, list, camera, object, number, brand, date, video, frame, accepted by.

When you click on Route, a window will appear showing the vehicle route. When you click **Frame**, a window opens with a snapshot of the found vehicle.

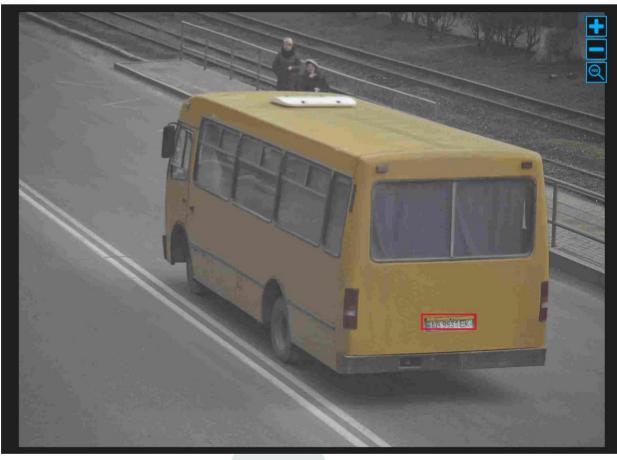

Click on the icon **to** view the video with the detected vehicle.

To accept the notification click on Accept.

When you click on the number in the title of the notification record, you will go to the section for viewing information about this number.

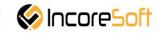

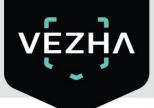

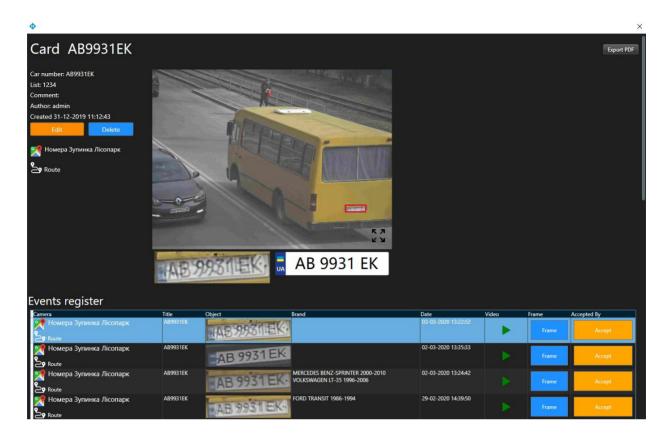

Click on **Edit** to modify the vehicle record.

In the opened window, you can change the following fields:

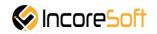

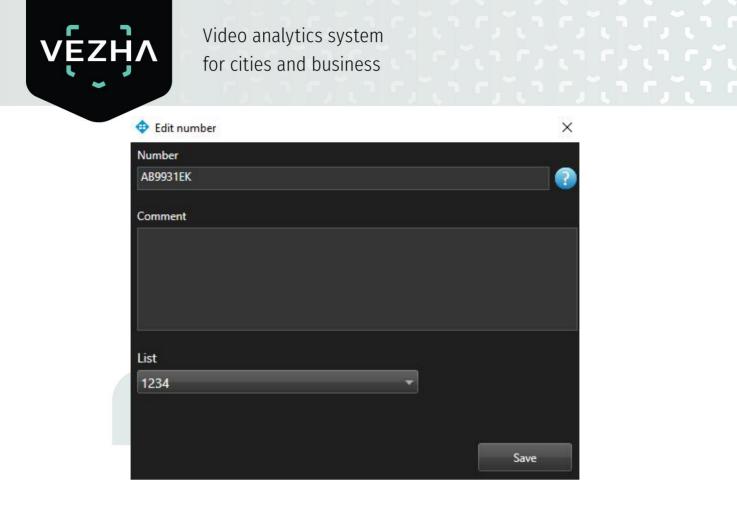

| Field name | Recommended value                               |  |  |  |
|------------|-------------------------------------------------|--|--|--|
| Number     | Enter the number of the vehicle you want to     |  |  |  |
|            | find in the field. Search will be done using    |  |  |  |
|            | the cameras that were selected when             |  |  |  |
|            | creating list.                                  |  |  |  |
| Comment    | Enter the text of the notification that will be |  |  |  |
|            | received upon detection vehicle.                |  |  |  |
| List       | To change the list in which the number is       |  |  |  |
|            | located, select another list.                   |  |  |  |

In order to accept changes, click Save.

In order to export the card of this vehicle number in PDF format, click on Export PDF.

To view a frame from the record, click on the **Frame** in the right part of the record.

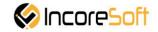

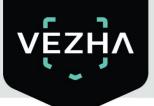

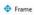

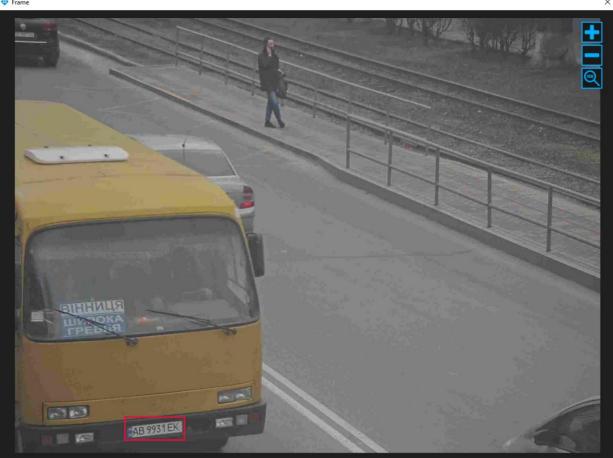

To accept the notification on yourself, click Accept on the right side of the record.

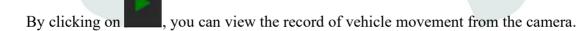

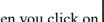

When you click on **see**, will open the window showing the location of the camera.

When you click on Route, will be opened the window, where the vehicle route is displayed.

Click the icon to view a larger image.

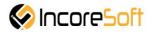

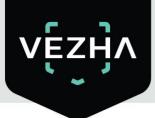

### 8. Statistics

Vehicle recognition statistics is developed to generate and create reports on recognized vehicles. Reports are generated by camera, hours, days and weeks.

| ĘŹŊ                                   |                                       |                       |                |         | 33931 |
|---------------------------------------|---------------------------------------|-----------------------|----------------|---------|-------|
| ehicle recognition stati              | stics                                 |                       |                |         |       |
| → 01-10-20<br>amera Hourly Days Weeks | 19 01:00:00 - 22-03-2020 01:00:00 Sea | a.                    |                | Export: | PDF E |
| 0.00                                  | 50,000.00 300,000.00                  | 150,000.00 200,000.00 |                |         |       |
| мера Зупинка Лісопарк 2               |                                       |                       |                |         |       |
| poland test2                          |                                       |                       |                |         |       |
|                                       |                                       |                       |                |         |       |
| Avis camera                           |                                       |                       | N              |         |       |
| Немиров                               |                                       |                       |                |         |       |
| amera                                 | Number                                | Model                 | Model + Number | Traffic |       |
| омера Зупинка Лісопарк                | 188908                                | 138933                | 130972         | 196869  |       |
| имера Зупинка Лісопарк 2              | 35299                                 | 25161                 | 23987          | 36473   |       |
|                                       | 1438                                  |                       |                | 1438    |       |
| land test2                            | 1162                                  | 380                   | 380            | 1162    |       |
| land test1                            |                                       |                       |                |         |       |
|                                       |                                       |                       |                |         |       |
| it-igor-ru                            |                                       |                       |                | 200     |       |
| is camera                             |                                       |                       |                | 6       |       |

In order to filter statistics of vehicle recognition, you need:

1. Select the time period, which will be used to generate statistics.

|                           | ts Statistic             |                                              |                                             |                      |                |         | 33931       |
|---------------------------|--------------------------|----------------------------------------------|---------------------------------------------|----------------------|----------------|---------|-------------|
| Vehicle recogniti         | on statistics            |                                              |                                             |                      |                |         |             |
| Camera                    | Period                   |                                              |                                             |                      |                |         |             |
|                           | 01-10-2019 01:00:00 - 23 | 2-03-2020 01:00:00                           | iearch                                      |                      |                |         |             |
| Camera Hourly Days W      | /e Today                 | 06-10-2019 01:00:00                          | 22-03-2020 23:00:00                         |                      |                |         | Export: PDF |
| 0.00                      | Yesterday                | ✓ October 2019 >                             | ✓ March 2020 ►                              | 200,000.00 250,000.0 |                |         |             |
|                           | Last 7 days              | Mo Tu We Th Fr Sa Su                         | No Tu We Th Fr Sa Su                        |                      |                |         |             |
| Номера Јупинка Лісопарк 2 | Last 30 days             | 30 1 2 3 4 5 6<br>7 8 9 10 11 12 13          | 24 25 26 27 28 29 1<br>2 3 4 5 6 7 8        |                      |                |         |             |
|                           | Current month            | 14 15 16 17 18 19 20<br>21 22 23 24 25 26 27 | 9 10 11 12 13 14 15<br>16 17 18 19 20 21 22 |                      |                |         |             |
| poland test2              | Previous month           | 28 29 30 31 1 2 3                            | 23 24 25 26 27 28 29                        |                      |                |         |             |
|                           | Period                   | 4 5 6 7 8 9 10                               | 30 31 1 2 3 4 5                             |                      |                |         |             |
|                           | Accept Cancel            | 01:00 🗢 🗸                                    | 23:00 🗢 💙                                   |                      |                |         |             |
|                           |                          |                                              |                                             |                      |                |         |             |
| Axis camera               |                          |                                              |                                             |                      |                |         |             |
|                           |                          |                                              |                                             |                      |                |         |             |
| Heverpoe                  | e e                      |                                              |                                             |                      |                |         |             |
| Camera                    |                          | Number                                       | Model                                       |                      | Model + Number | Traffic |             |
| Номера Зупинка Лісопарк   |                          | 188908                                       | 138933                                      |                      | 130972         | 196869  |             |
| Номера Зупинка Лікопарк 2 |                          | 35299                                        | 25161                                       |                      | 23987          | 36473   |             |

To select a period, one of the values is indicated: today. yesterday, last 30 days, this month, previous month, manually selected period (the range of days and time is indicated using the calendar).

2. Select the camera with which the video stream is taken. You can select **All cameras**, or you can select a specific camera.

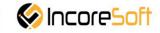

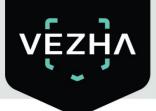

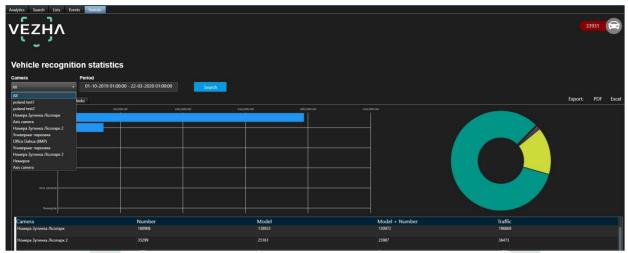

#### 3. Click button Search.

| Analysis Search Lists Eve<br>VEZHA<br>Vehicle recognit |                                                     |        |                | 33931                                |
|--------------------------------------------------------|-----------------------------------------------------|--------|----------------|--------------------------------------|
| Camera                                                 | Period<br>01-10-2019 01:00:00 - 22-03-2020 01:00:00 | Search |                |                                      |
|                                                        | Neeks                                               |        |                | Export: PDF Es                       |
| 6.07<br>Hawys Synow Riceres 2                          |                                                     |        |                | Hosepa Symma filosopy: 19609 83,05 % |
| Camera                                                 | Number                                              | Model  | Model + Number | Traffic                              |
| Номера Зупинка Лісопарк 2<br>хлю                       | 35299                                               | 25161  | 23987          | 36473                                |
|                                                        | 1450                                                | ľ      |                |                                      |

To export statistics in PDF or Excel format, click **PDF** or **Excel** in the upper right corner.

| alytics Search Lists Events Statistic                                |                                                                                                    |                |                | (3393)           |
|----------------------------------------------------------------------|----------------------------------------------------------------------------------------------------|----------------|----------------|------------------|
| Vehicle recognition stati                                            | Stics                                                                                                    | _              |                |                  |
| Camera Hourly Days Weeks                                             | 343                                                                                                    |                |                | Export: PDF Exc  |
| Nor<br>Honega Jamos Atompo 2<br>minimi social<br>Add compo<br>Honega | 30,300.00 30,300.00 30,000.00 30,000.00 30,000.00 30,000 30,0000 |                |                |                  |
| Camera<br>Номера Зулинка Лісопарк 2                                  | Number<br>35299                                                                                                    | Model<br>25161 | Model + Number | Traffic<br>36473 |
|                                                                      |                                                                                                    |                | 23987          |                  |
| οπο                                                                  | 1438                                                                                                    |                |                | 1438             |
| poland test2                                                         | 1162                                                                                                    | 380            | 380            | 1162             |
| poland test1                                                         |                                                                                                    |                |                |                  |

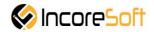

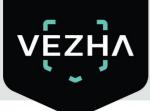

To see statistics on cameras, hours, days, weeks, select the appropriate tab.

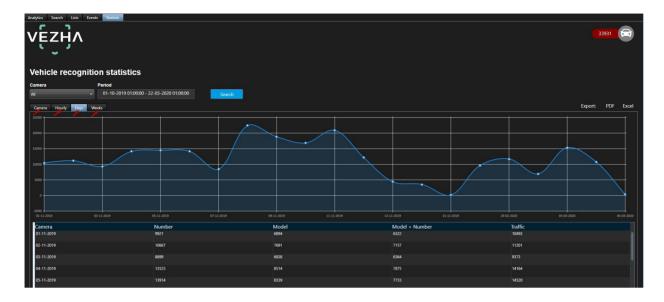

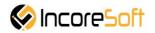

## About VEZHA:

Our mission is to create a safe environment for residents of cities of all sizes and to help Ukrainian businesses optimize their security and safety management processes.

For more information visit: https://vezha.io/

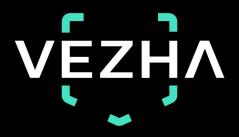

Ukraine, Vinnitsa vezha@incoresoft.com +38 (044) 599-30-03 Monday - Friday: 9 AM - 7PM

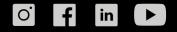